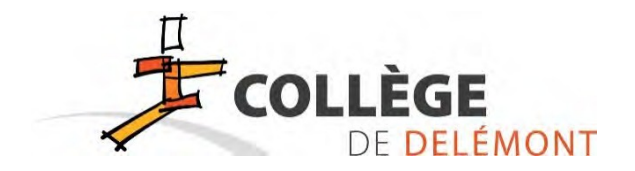

# **Accès à l'horaire et aux absences de votre enfant ainsi qu'aux communications**

WebUntis donne accès à l'horaire individuel et aux absences des élèves. Cette prestation est disponible depuis tout appareil disposant d'une connexion et d'un navigateur Internet. Pour y accéder, cliquez sur l'icône « Horaires » à partir de l'adresse [www.college-delemont.ch](http://www.college-delemont.ch/)

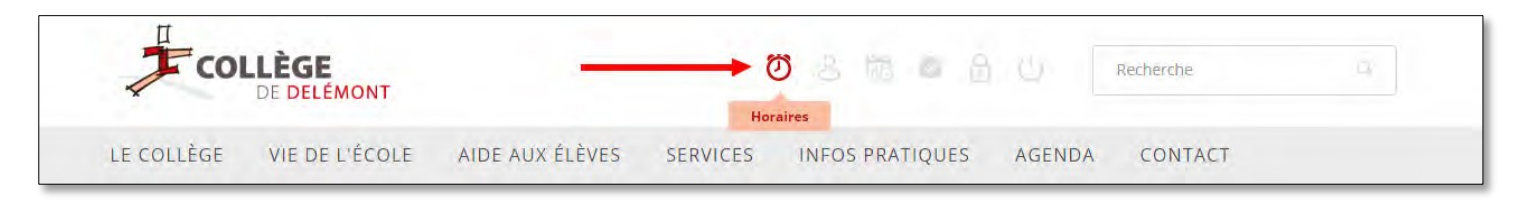

## **Connexion à WebUntis**

Pour des raisons de protection des données personnelles, WebUntis nécessite un accès sécurisé moyennant un nom d'utilisateur et un mot de passe. **Dans le cas où vous avez transmis votre adresse courriel (email) en l'inscrivant sur la feuille d'inscription de votre enfant, c'est cette adresse que vous devez utiliser pour vous connecter.**

Si vous n'avez pas inscrit votre adresse courriel sur la feuille d'inscription, vous devez impérativement transmettre votre adresse courriel personnelle au secrétariat en utilisant le formulaire de contact disponible à partir de notre site Internet [www.college-delemont.ch](http://www.college-delemont.ch/)

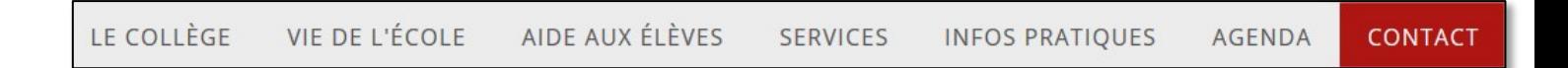

Vous pourrez compléter le formulaire et inscrire votre adresse courriel (email) dans le champ dédié

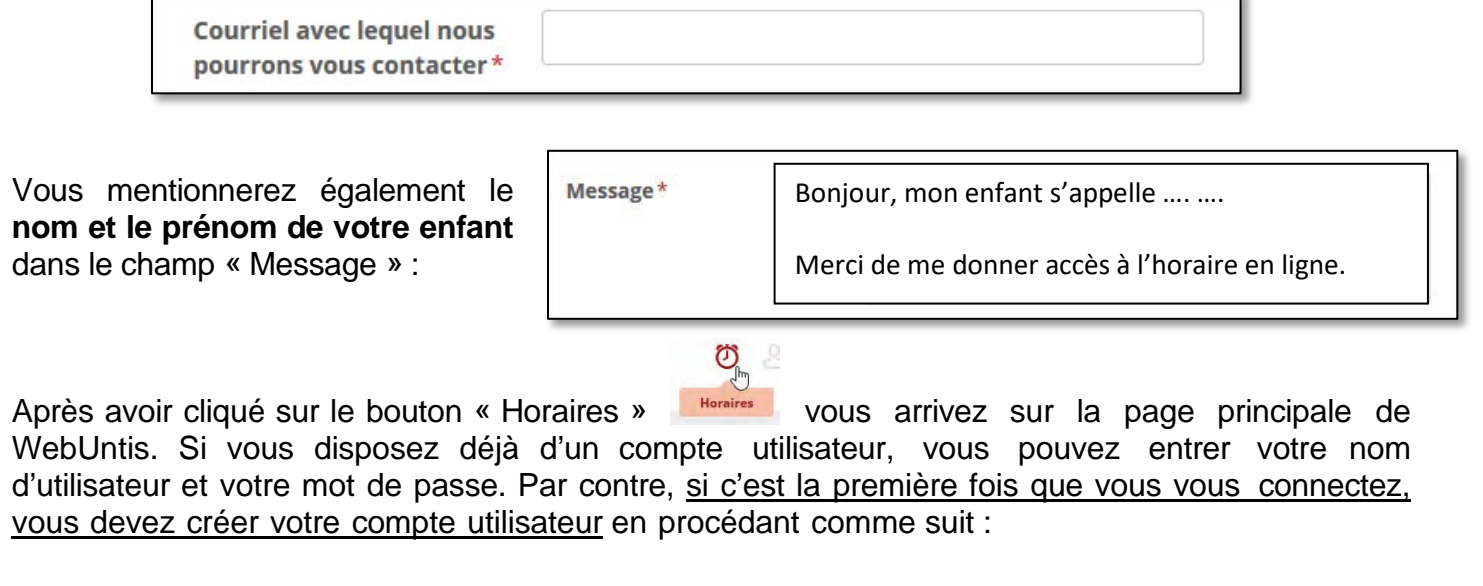

1. Cliquez sur « Pas encore d'accès ? – Enregistrer »

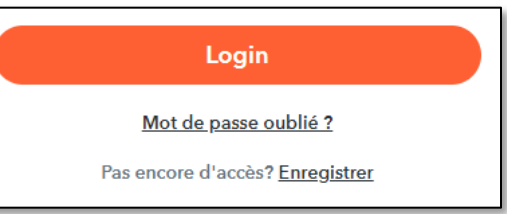

- 2. Entrez ensuite l'adresse courriel (email) que vous avez transmise à l'école (par le formulaire d'inscription de votre enfant ou par le formulaire de contact).
- 3. Un courriel est envoyé à l'adresse que vous aurez mentionnée. Vous pouvez soit copiercoller le code de confirmation mentionné ou (plus simple) cliquer sur le lien proposé.
- 4. Pour terminer l'enregistrement, il vous reste à créer un mot de passe (à inscrire 2 fois). Attention, le mot de passe doit contenir au moins 8 caractères, des chiffres, des caractères spéciaux, des majuscules et des minuscules. Nous vous conseillons vivement de noter votre mot de passe !

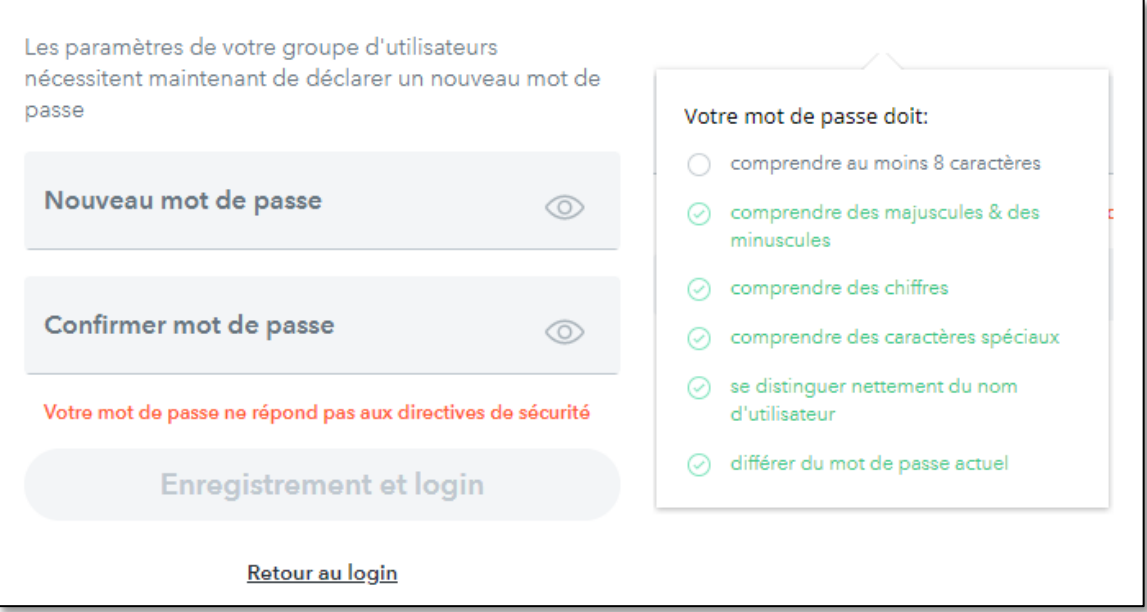

- 5. Lorsque votre mot de passe aura été validé par le système et entré 2 fois, vous pourrez cliquer sur le bouton « Enregistrement et login ».
- 6. Un message de validation apparaît.

Vous pouvez à présent vous connecter en utilisant le bouton Login de la page d'accueil de WebUntis. Identifiez-vous en utilisant votre adresse courriel (email) privée et le mot de passe que vous venez de définir.

En cas de perte de votre mot de passe, vous pouvez demander au système de le réinitialiser en cliquant sur « Mot de passe oublié ? »

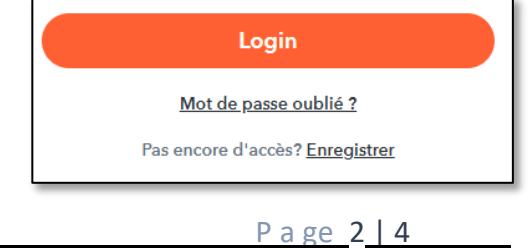

Il vous est également possible de modifier votre mot de passe. Pour cela, cliquez sur votre « adresse courriel » puis sur le bouton « Modifier mot de passe » :

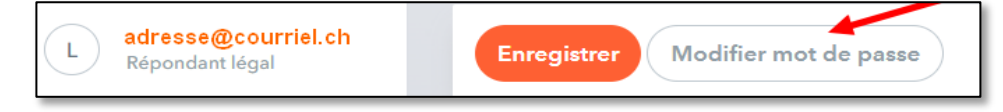

Une nouvelle fenêtre vous permettra de créer un nouveau mot de passe à huit caractères minimum.

# **Consultation de l'horaire individuel de votre enfant**

Deux semaines avant la rentrée scolaire, vous pourrez consulter l'horaire individuel de votre enfant.

Cliquez à gauche sur **«** Mon horaire »

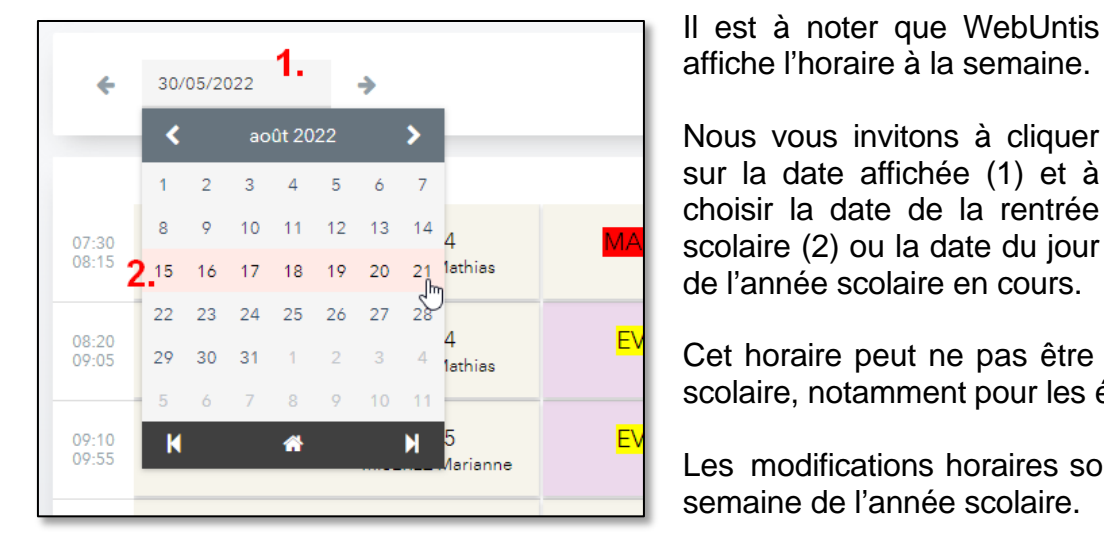

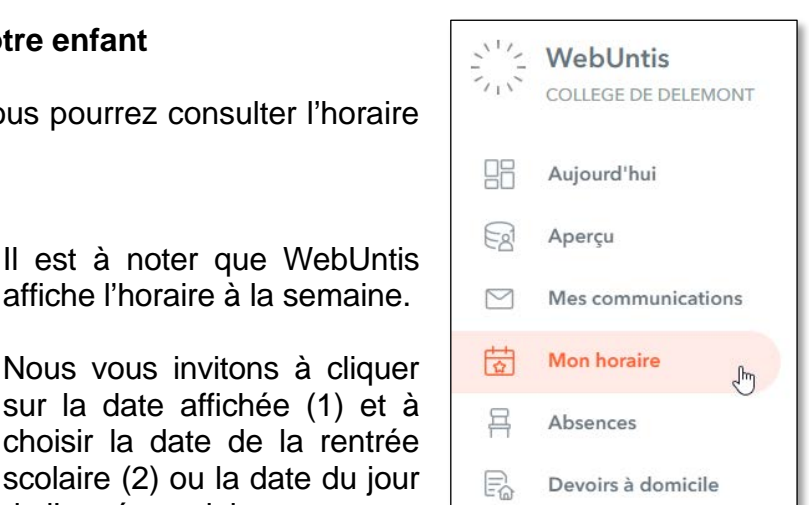

Cet horaire peut ne pas être complet avant la rentrée scolaire, notamment pour les élèves SSO.

Les modifications horaires sont affichées pour chaque semaine de l'année scolaire.

## **Connaître la classe de votre enfant**

Afin de connaître la classe de votre enfant, il est nécessaire de cliquer sur un cours commun (case en jaune).

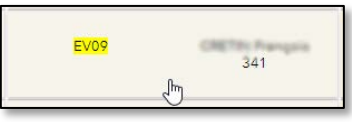

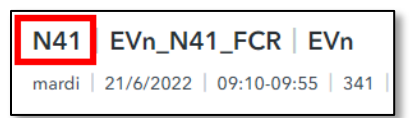

Le nom de la classe apparaît alors en haut de la page. Le « N » correspond au degré 9 et le nombre à la classe.

Dans cet exemple, votre enfant serait dans la classe 9'41.

#### **Consultation des absences de votre enfant**

Cliquez dans le menu principal sur **«** Absences **»** :

Vous pouvez ainsi consulter toutes les absences de votre enfant.

Utilisez le calendrier pour consulter les absences de la semaine ou pour une période définie (1). Si un « ? » apparaît dans la colonne « État » (2), c'est que l'excuse n'a pas encore été présentée au maître de module.

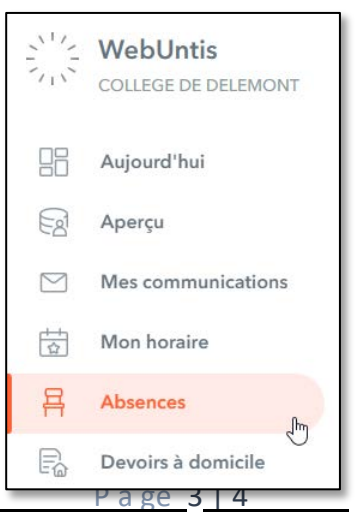

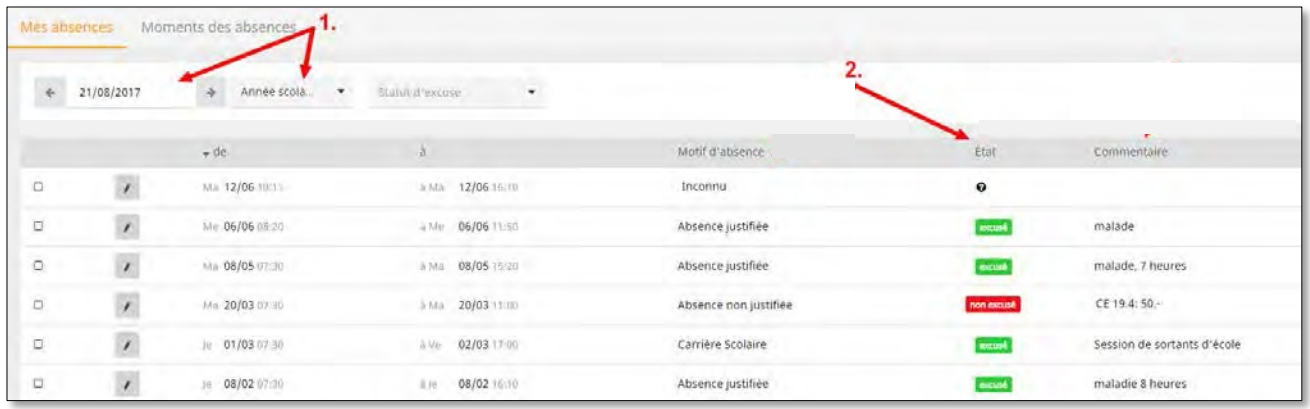

#### **Accès par l'application Untis Mobile pour smartphone**

Il est possible d'avoir accès aux horaires ainsi qu'aux absences en utilisant son téléphone portable grâce à l'application Untis Mobile.

Après avoir installé l'application sur votre smartphone, connectez-vous sur l'horaire de votre enfant à l'aide du navigateur Internet de votre ordinateur et cliquez sur votre « Profil ».

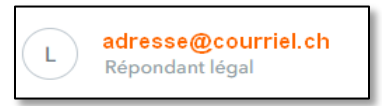

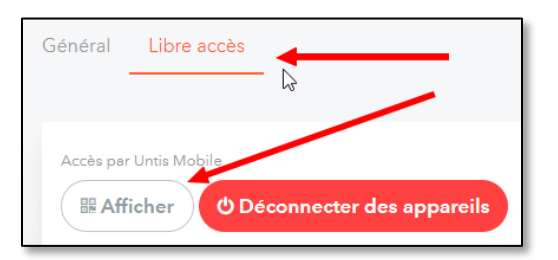

Cliquez ensuite sur « Libre accès » puis sur « Afficher ».

Vous pourrez scanner le code QR qui apparaît à l'écran. Dans le cas où votre mobile ne possède pas l'application, Untis Mobile vous proposera automatiquement d'en installer une. Vous aurez ainsi directement accès à l'horaire de votre enfant, sans devoir entrer d'informations supplémentaires.

#### **Consultation des communications**

Tous les documents papier remis à votre enfant (encart du carnet de devoirs) seront également envoyés à tous les parents sur leur compte WebUntis.

Pour les consulter, il suffit de cliquer à gauche sur « Mes communications ».

Vous recevrez une notification à votre adresse courriel lors de la réception de chaque courrier. Vous recevrez également une notification sur votre téléphone portable dans le cas où vous avez installé l'application Untis Mobile.

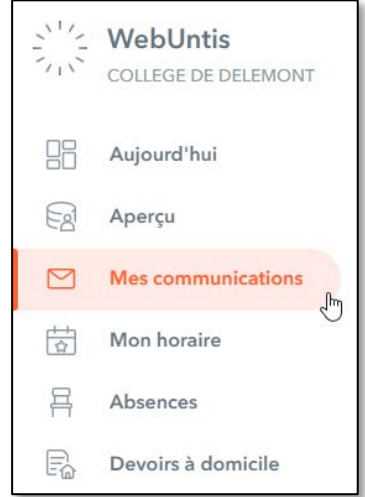